How to Enter and Submit Online Timesheets For Part-Time and Student Employees

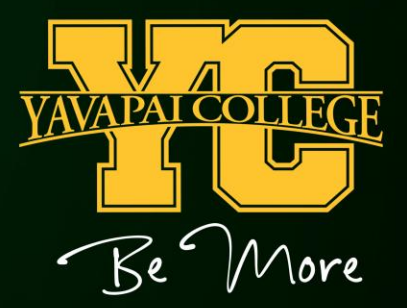

#### Log in to your YC Portal by clicking on "myYC" located in the upper right corner of the Yavapai College website: [www.yc.edu](http://www.yc.edu/)

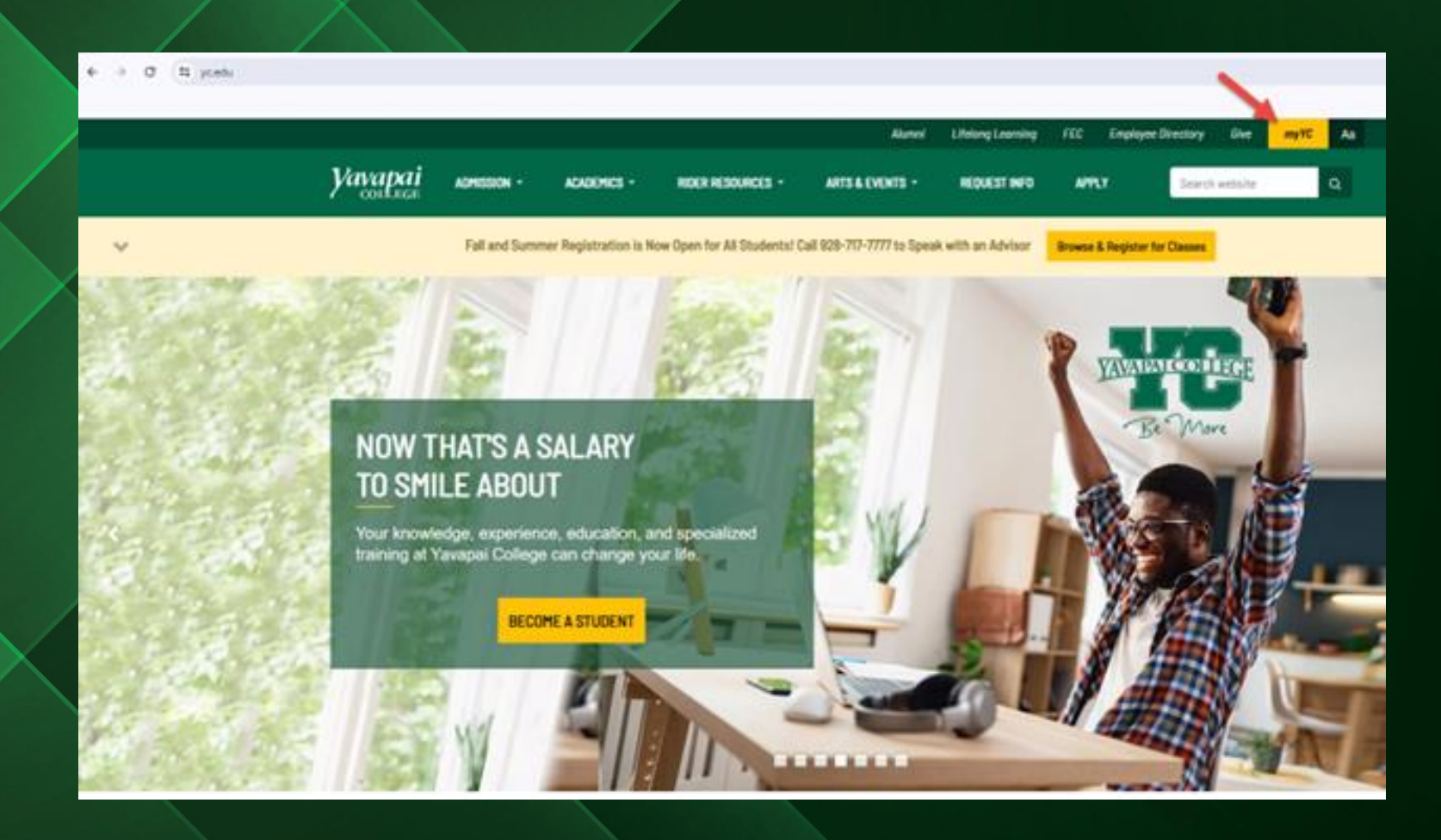

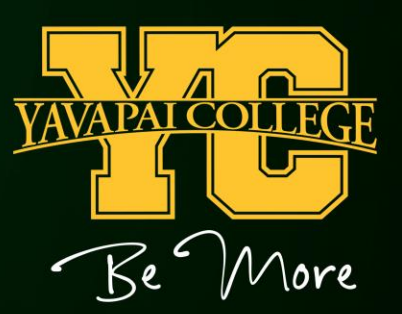

# Click the "Employees" tab.

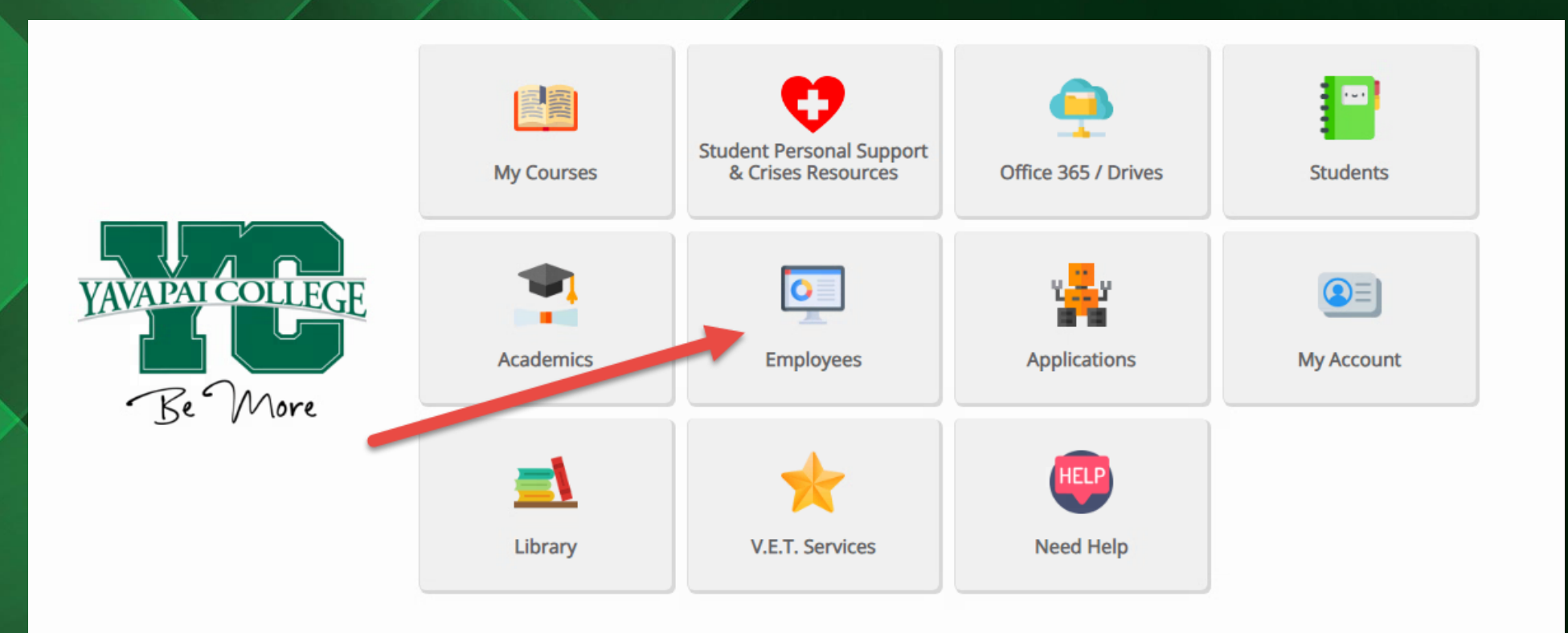

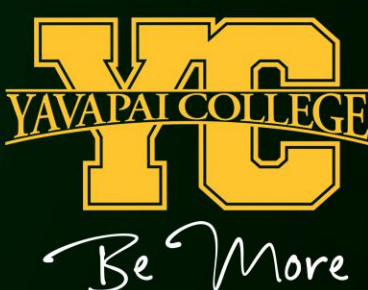

# Click on "Employee Dashboard"

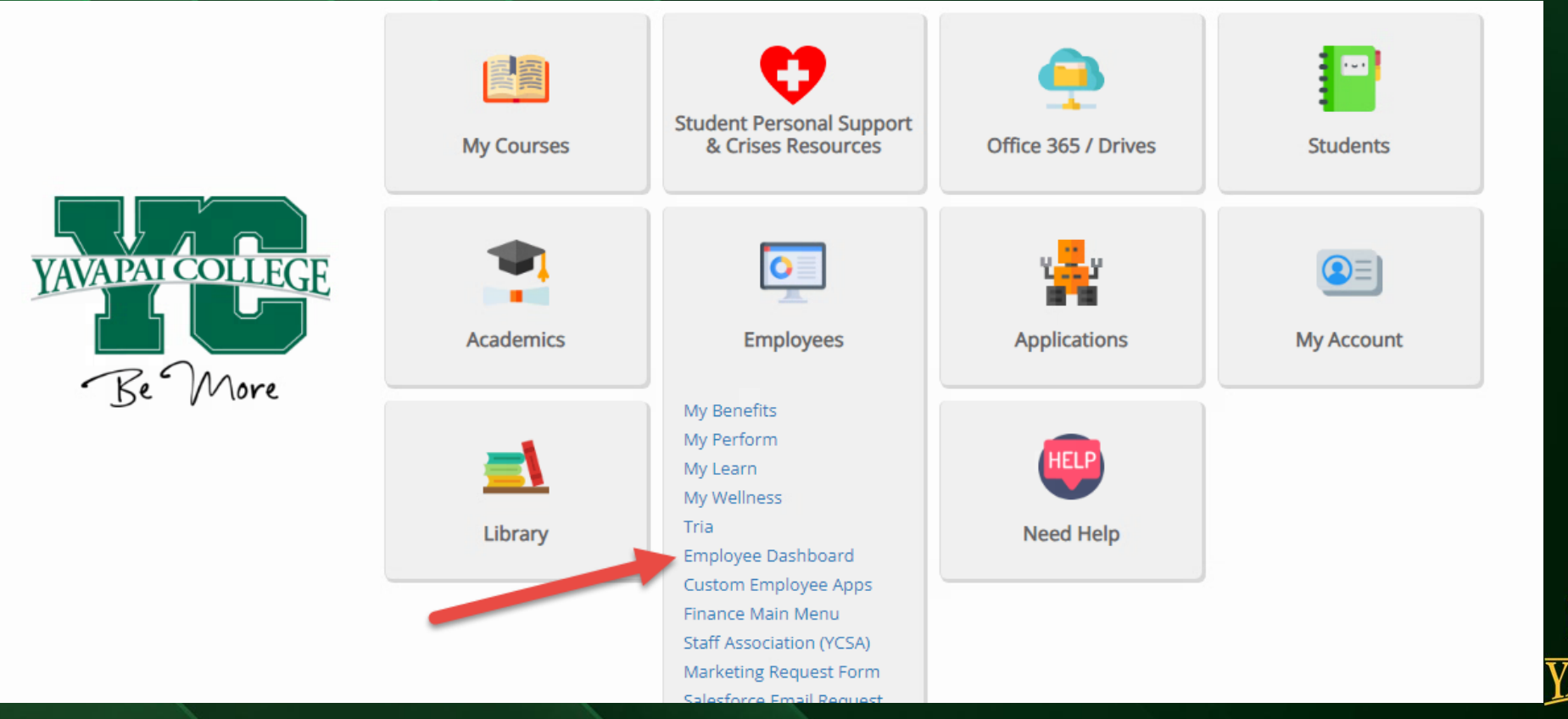

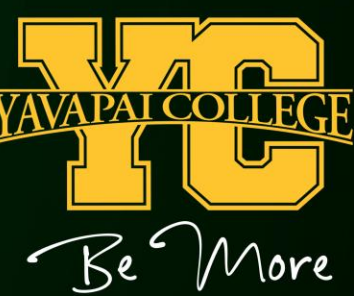

## Click on "Enter Time" Under "My Activities".

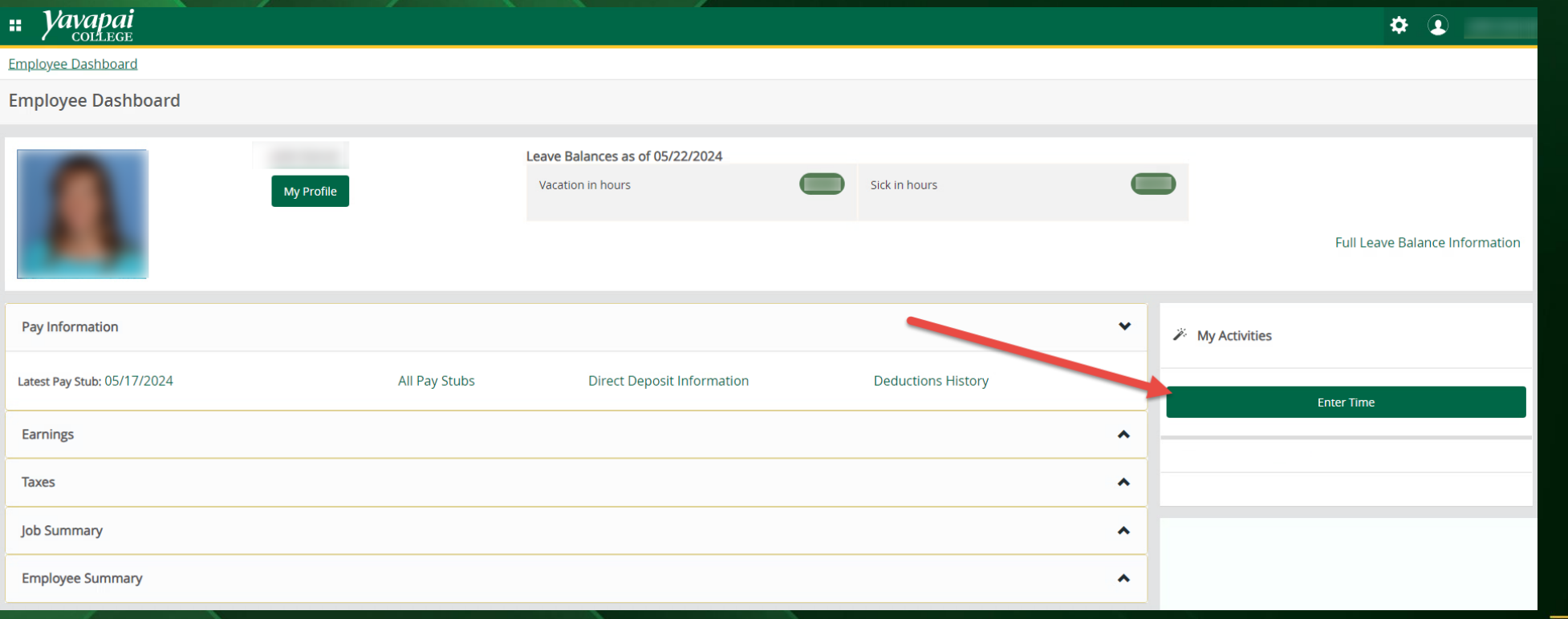

**Tore** 

#### This screen will display your current timesheets. Click on "Start Timesheet" for the job that you need to enter hours on.

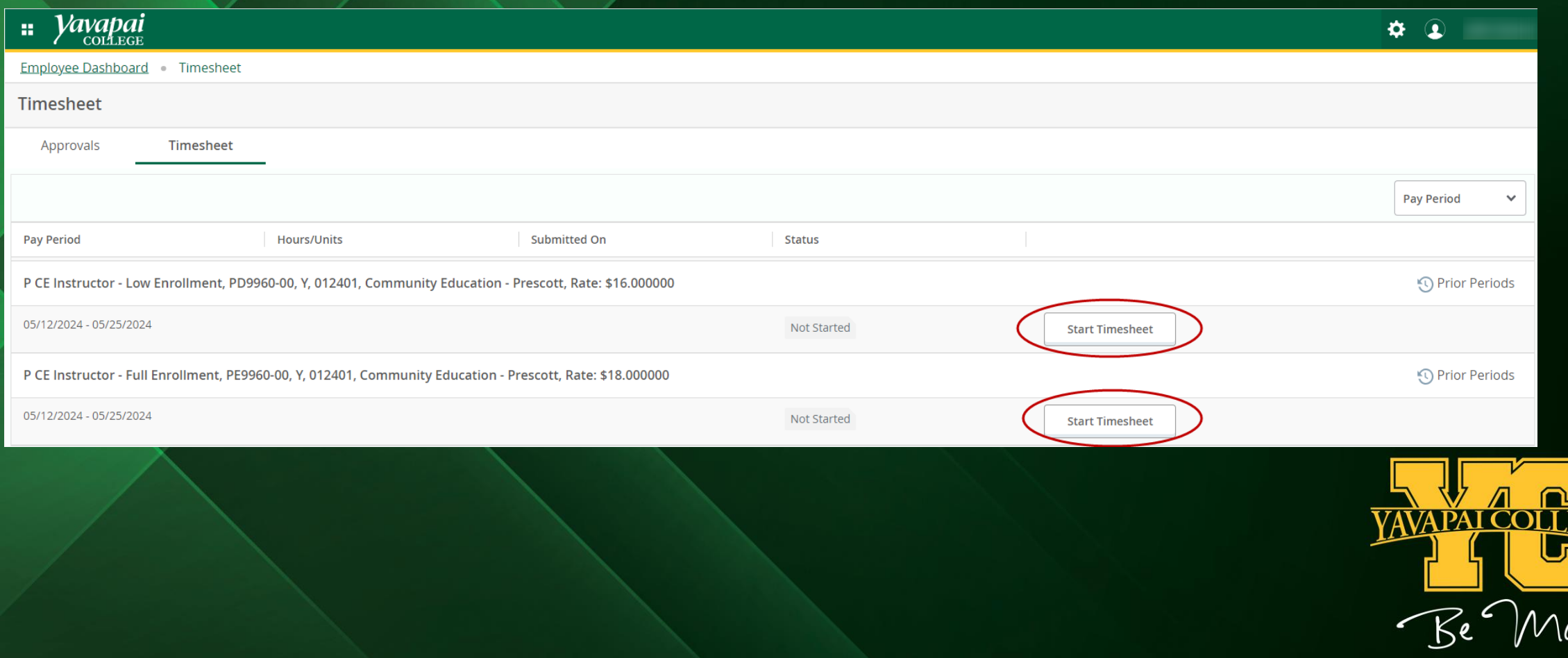

#### Highlight the day you are entering hours for.

Pick Regular Pay or Sick Leave from the "Earn Code" section.

Enter your Start Time and End Times to the nearest quarter hour. You can either enter your start times in this format: 01:00 PM, or you can click on the clock icon to select your in and out times. If you use the clock icon, you can use your mouse to scroll up and down on the Hour, Minutes and AM/PM selections, or you can use your up and down arrows to scroll up and down on the Hour, Minutes and AM/PM Selections.

Click "Set" to accept the time.

Click "Save" after each entry to save your hours.

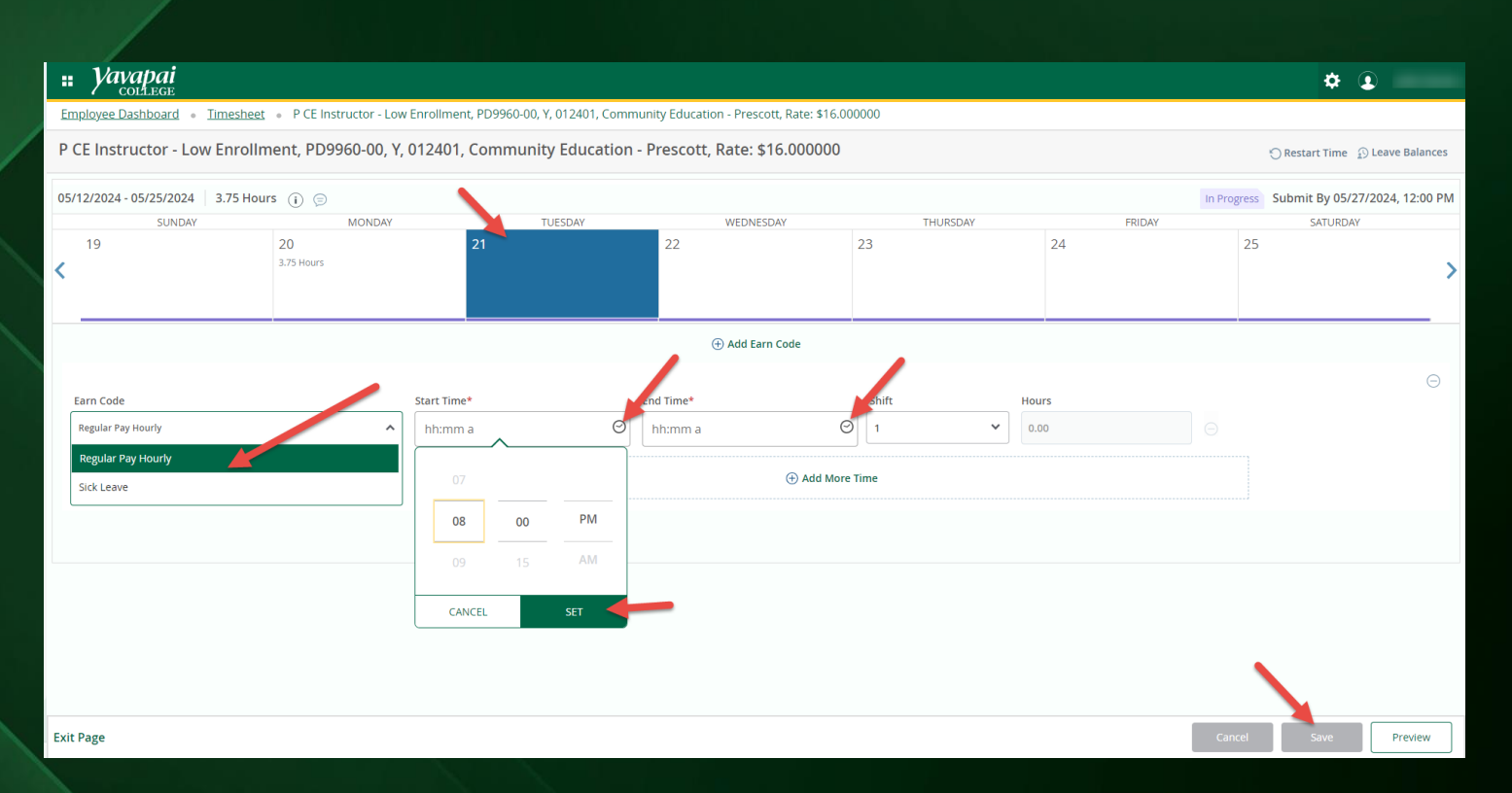

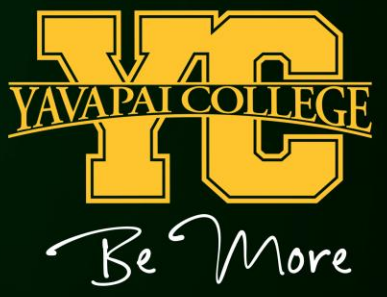

## If you need to enter more than one Start and End time, click "Add More Time".

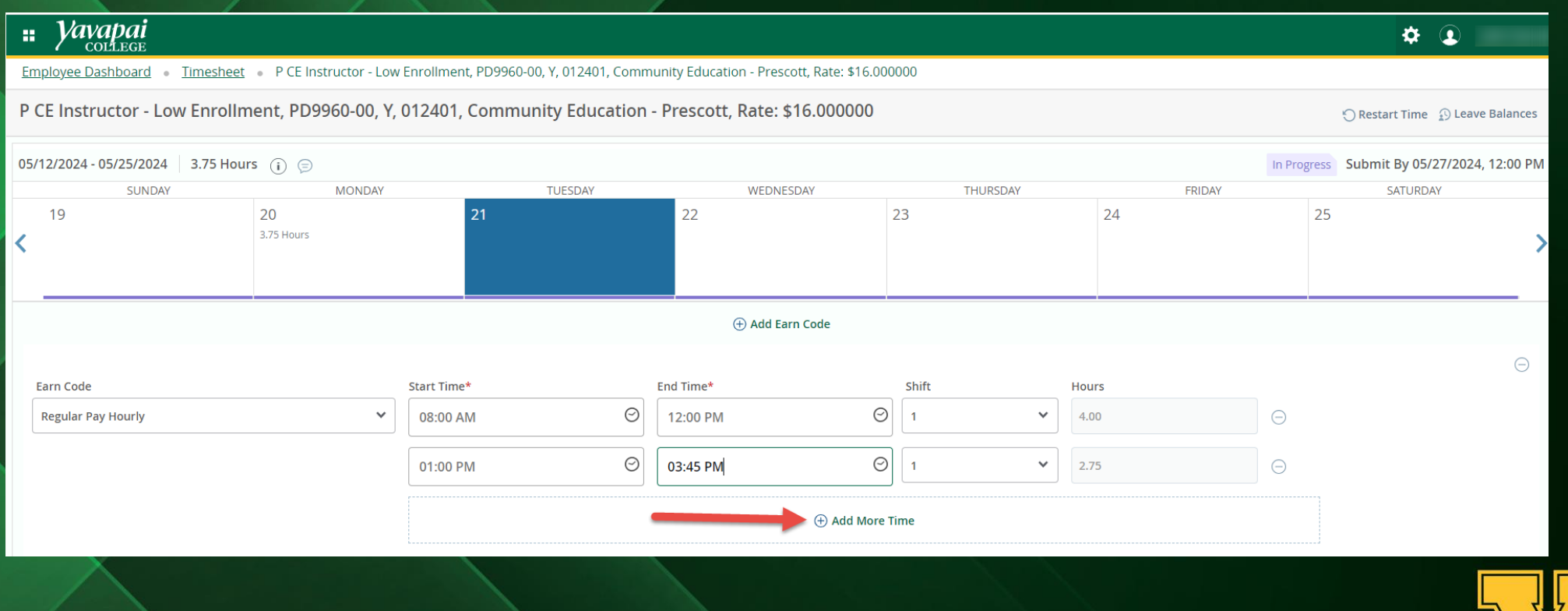

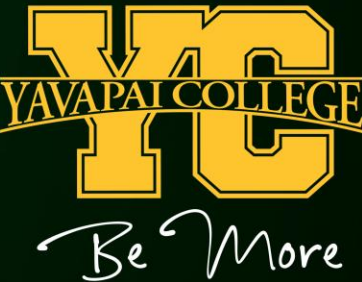

# If you need to enter Sick Leave in addition to Regular Hours, click "Add Earn Code".

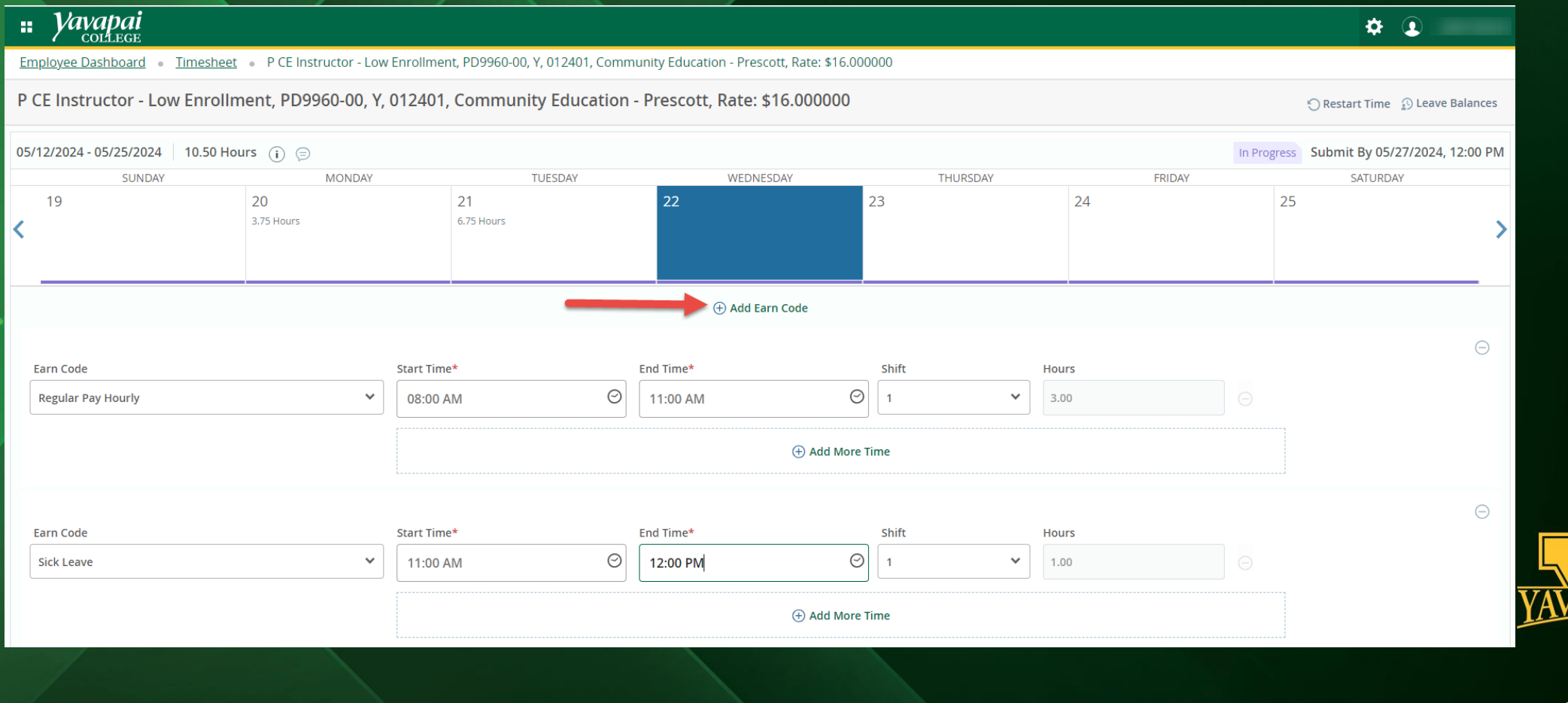

#### When you are finished entering time, click the "Preview" button.

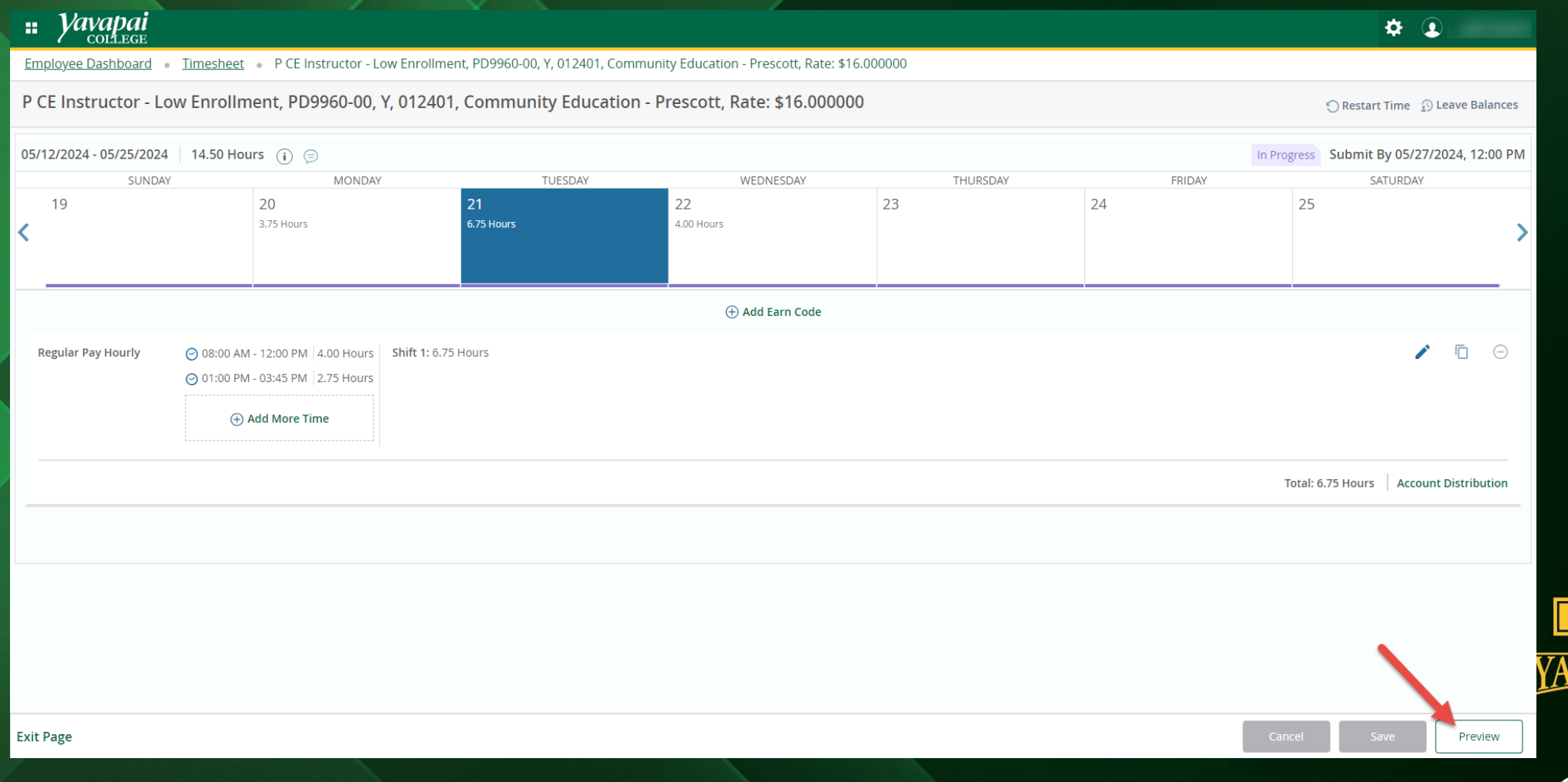

You have the option enter a Comment about your timesheet on the screen if you would like to. Comments can be viewed by your supervisor.

When you are finishe making changes to you timesheet, click "Sub

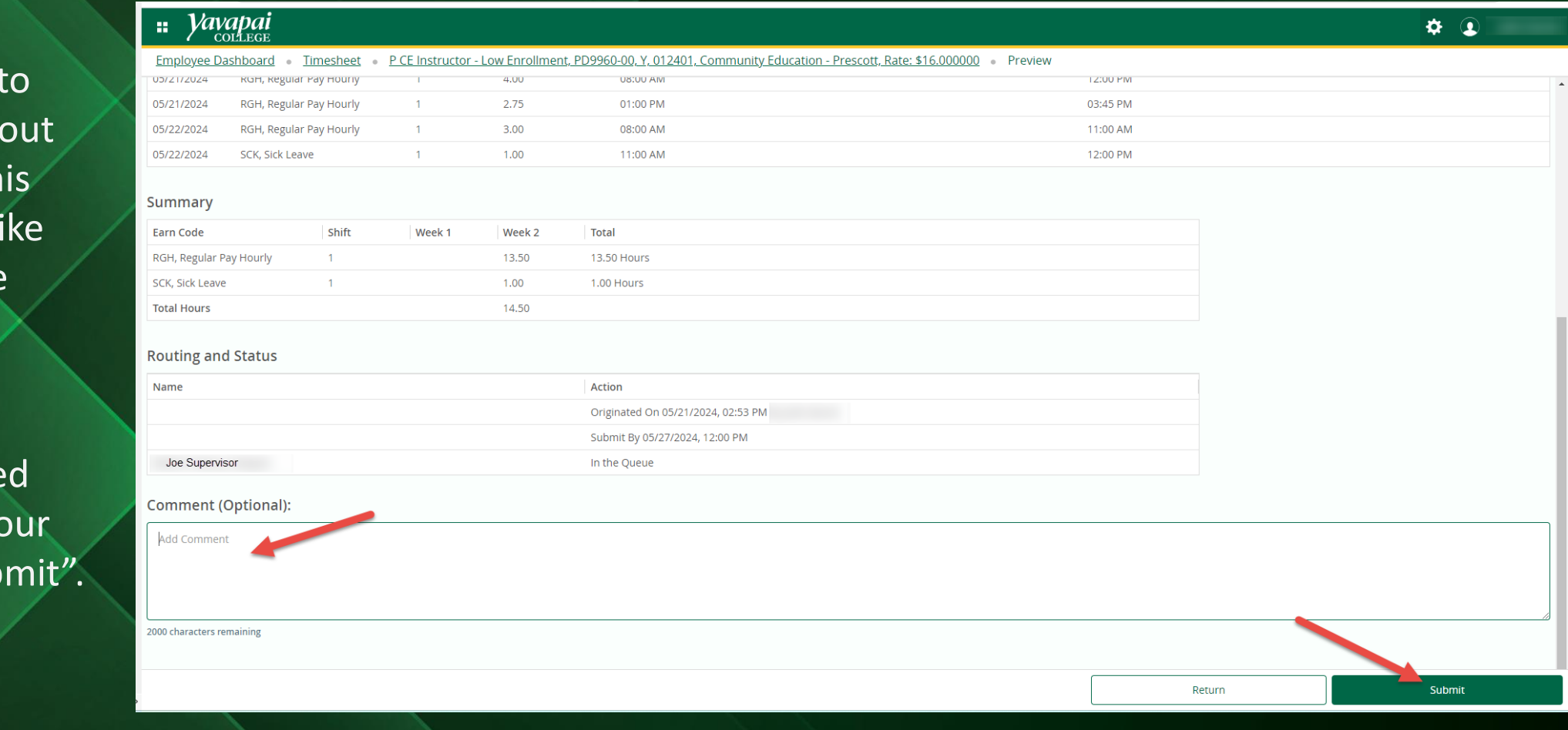

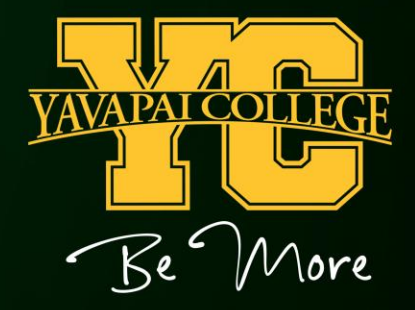

## TIPS

- All hours should be entered under Shift 1, even if you clock in and out multiple times during the day.
- To delete all the entered time on your online timesheet, click the "Restart Time" button.
- You should not click the "Submit" button until all your hours for the pay period have been entered.
- Any corrections, additions, or changes to prior pay periods are not allowed online. A manual timesheet is required for corrections to prior pay periods. Please ask your supervisor or the Payroll office for a manual timesheet if needed.
- If your timesheet was returned to you for correction, follow your supervisor's instructions and then resubmit your timesheet. We suggest that you let your supervisor know that you updated your timesheet and resubmitted so they can go in promptly and approve your hours.

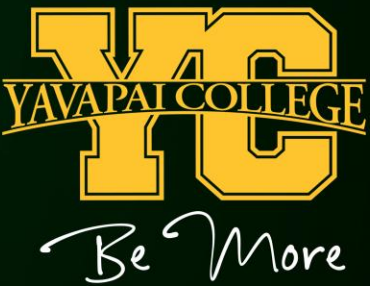

#### Payroll Department

Questions? Please Feel Free to Contact Us:

Julie Garver (928) 776-2203 or [Julie.Garver@yc.edu](mailto:Julie.Garver@yc.edu) Kathy Anderson (928) 776-2136 or [Kathy.Anderson@yc.edu](mailto:Kathy.Anderson@yc.edu)

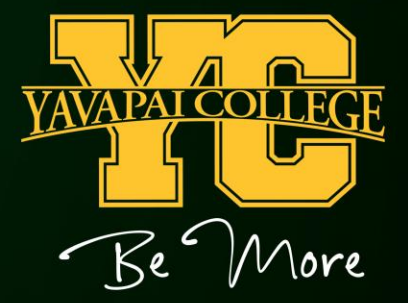